# User Manual

September 2007 Revision 1.2

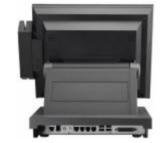

## Point – of- Sale Hardware System

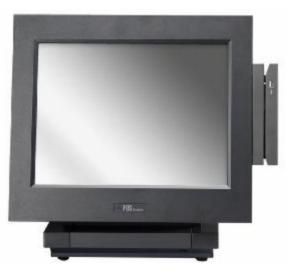

P/N: 48201271

Copyright 2007 Sept. All Rights Reserved Manual Version 1.2

The information contained in this document is subject to change without notice. We make no warranty of any kind with regard to this material, including, but not limited to, the implied warranties of merchantability and fitness for a particular purpose. We shall not be liable for errors contained herein or for incidental or consequential damages in connection with the furnishing, performance, or use of this material.

This document contains proprietary information that is protected by copyright. All rights are reserved. No part of this document may be photocopied, reproduced or translated to another language without the prior written consent of the manufacturer.

#### TRADEMARK

Intel®, Pentium® and MMX are registered trademarks of Intel® Corporation. Microsoft® and Windows® are registered trademarks of Microsoft Corporation.

### Safety

#### **IMPORTANT SAFETY INSTRUCTIONS**

- 1. To disconnect the machine from the electrial power supply, turn off the power switch and remove the power cord plug from the wall socket. The wall socket must be easily accessible and in close proximity to the machine.
- 2. Read these instructions carefully. Save these instructions for future reference.
- 3. Follow all warnings and instructions marked on the product.
- 4. Do not use this product near water.
- 5. Do not place this product on an unstable cart,stand,or table. The product may fall, causing serious damage to the product.
- 6. Slots and openings in the cabinet and the back or bottom are provided for ventilation; to ensure reliable operation of the product and to protect it from overheating. These openings must not be blocked or covered. The openings should never be blocked by placing the product on a bed, sofa, rug, or other similar surface. This product should never be placed near or over a radiator or heat register, or in a built-in installation unless proper ventilation is provided.
- 7. This product should be operated from the type of power indicated on the marking label. If you are not sure of the type of power available, consult your dealer or local power company.
- 8. Do not allow anything to rest on the power cord. Do not locate this product where persons will walk on the cord.
- 9. Never push objects of any kind into this product through cabinet slots as they may touch dangerous voltage points or short out parts that could result in a fire or electric shock. Never spill liquid of any kind on the product.

#### **CE MARK**

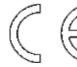

This device complies with the requirements of the EEC directive 2004/108/EC with regard to "Electromagnetic compatibility" and 2006/95/EC "Low Voltage Directive".

### FCC

This device complies with part 15 of the FCC rules. Operation is subject to the following two conditions:

- (1) This device may not cause harmful interference.
- (2) This device must accept any interference received, including interference that may cause undesired operation.

### **CAUTION ON LITHIUM BATTERIES**

There is a danger of explosion if the battery is replaced incorrectly. Replace only with the same or equivalent type recommended by the manufacturer. Discard used batteries according to the manufacturer's instructions.

### LEGISLATION AND WEEE SYMBOL

2002/96/EC Waste Electrical and Electronic Equipment Directive on the treatment, collection, recycling and disposal of electric and electronic devices and their components.

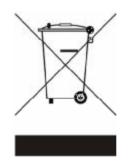

The crossed dustbin symbol on the device means that it should not be disposed of with other household wastes at the end of its working life. Instead, the device should be taken to the waste collection centers for activation of the treatment, collection, recycling and disposal procedure.

To prevent possible harm to the environment or human health from uncontrolled waste disposal, please separate this from other types of wastes and recycle it responsibly to promote the sustainable reuse of material resources.

Household users should contact either the retailer where they purchased this product, or their local government office, for details of where and how they can take this item for environmentally safe recycling.

Business users should contact their supplier and check the terms and conditions of the purchase contract.

This product should not be mixed with other commercial wastes for disposal.

## **Revision History**

| Revision<br>Number | Description                                            | Revision Date  |
|--------------------|--------------------------------------------------------|----------------|
| 1.0                | Initial released                                       | 2007 March     |
| 1.1                | System Disassembly updated                             | 2007 May       |
| 1.2                | Cover page updated<br>Connector Pin Definition updated | 2007 September |

## Table of Contents

| 1. | Item  | Checklist                                     | 7   |
|----|-------|-----------------------------------------------|-----|
|    | 1.1.  | Standard Items                                | 7   |
|    | 1.2.  | Optional Items                                | 7   |
| 2. | Syst  | em View                                       | 8   |
|    | 2.1.  | Front View                                    | 8   |
|    | 2.2.  | Side View                                     | 8   |
|    | 2.3.  | Rear View                                     | 9   |
|    | 2.4.  | Bottom View                                   | 9   |
|    | 2.5.  | I/O View                                      | 10  |
| 3. | Drive | er Installation                               | .11 |
|    | 3.1.  | Driver List                                   | .11 |
|    | 3.2.  | Chipset Driver Installation                   | .11 |
|    | 3.3.  | USB 2.0 Driver Installation OS Requirements   | 13  |
|    | 3.4.  | VGA Driver Installation                       |     |
|    | 3.5.  | POSTouch Driver Installation                  | 17  |
|    | 3.6.  | Audio Driver Installation                     |     |
|    | 3.7.  | 10/100Mb LAN Driver Installation              |     |
| 4. |       | oherals Installation                          |     |
|    |       | Magnetic Card Reader Installation             |     |
|    |       | Cash Drawer Installation                      |     |
| 5. |       | em Disassembly                                |     |
|    |       | Replacing HDD                                 |     |
|    |       | Replacing CF Card Holder (Optional)           |     |
|    |       | Replacing Mainboard & I/O Board               | 25  |
|    | 5.4.  | Replacing Inverter Board & Touch Screen Board | 26  |
| 6. |       | cification                                    |     |
| 7. |       | per Settings                                  |     |
|    |       | Connectors                                    |     |
|    | 7.2.  |                                               |     |
|    |       | Connectors Pin Definition                     |     |
| 8. |       | S Settings                                    |     |
|    |       | BIOS Setup Utility                            |     |
|    | 8.2.  | Starting the BIOS Setup                       |     |
|    | 8.3.  | When a Problem Occurs                         |     |
|    | 8.4.  | BIOS Main Menu                                | 38  |

### 1. Item Checklist

Take the system unit out of the carton. Remove the unit from the carton by holding it by the foam inserts. The following contents should be found in the carton:

### 1.1. Standard Items

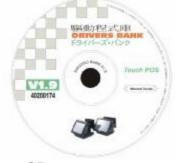

a. Driver CD

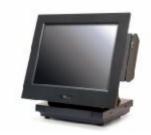

b. System

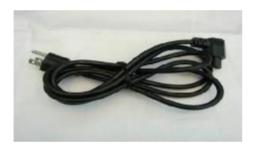

c. Power Cable

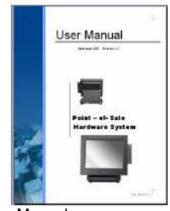

d. User Manual

### 1.2. Optional Items

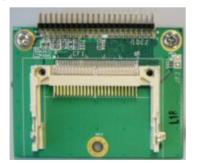

a. CF card holder

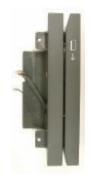

b. MSR

## 2. System View

### 2.1. Front View

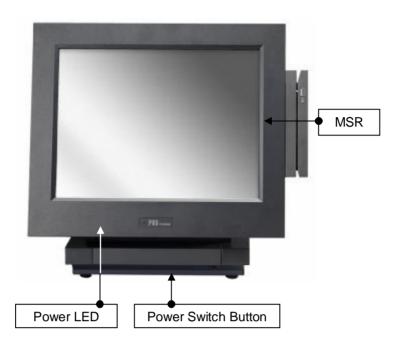

### 2.2. Side View

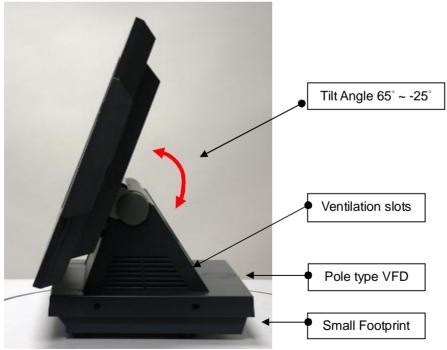

### 2.3. Rear View

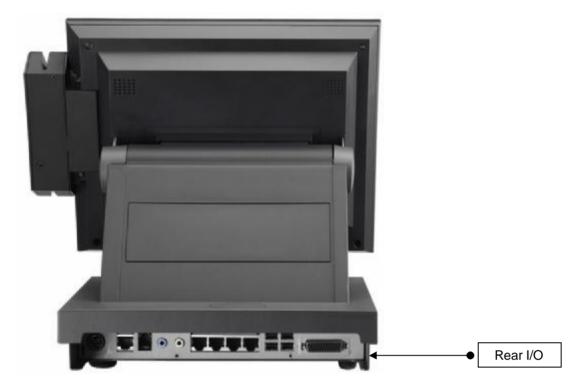

### 2.4. Bottom View

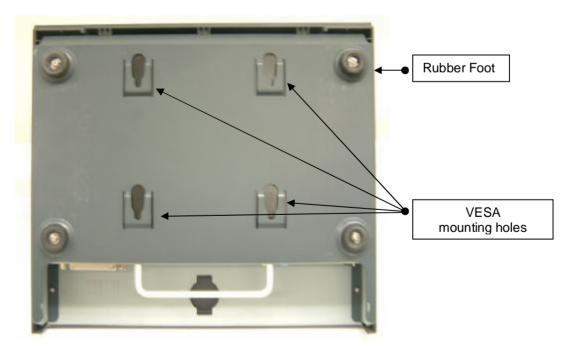

### 2.5. I/O View

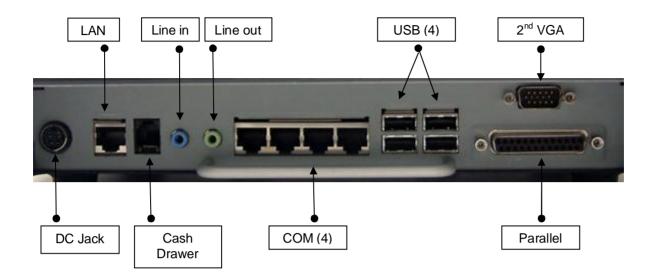

Note: The maximum current that can be drawn from each COM port is 500 mA.

### 3. Driver Installation

#### 3.1. Driver List

| Folder/File                                  | File Description    |
|----------------------------------------------|---------------------|
| <cd>:\POS360_B78.htm</cd>                    | B78 Driver List     |
| <cd>:\COMMON\INTEL\Chipset</cd>              | Chipset Driver      |
| <cd>:\COMMON\INTEL\USB 20</cd>               | USB 2.0 Driver      |
| <cd>:\COMMON\INTEL\VGA\i85x</cd>             | VGA Driver          |
| <cd>:\COMMON\POS_Touch</cd>                  | POSTouch Driver     |
| <cd>:\COMMON\Ac97_codec\Realtek\ALC202A</cd> | Audio Driver        |
| <cd>:\COMMON\Lan_driver\R8139_810x</cd>      | 10/100Mb LAN Driver |

-The following procedures are for Windows 2000/XP, other platforms are similar.

### 3.2. Chipset Driver Installation

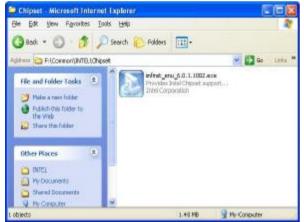

a. Double click "infinst\_enu\_6.0.1.1002" on the My computer window.

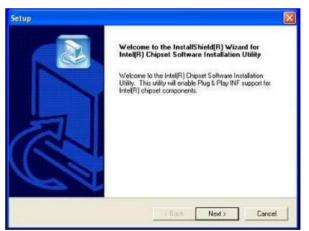

b. Click the "Next" button on the Welcome window.

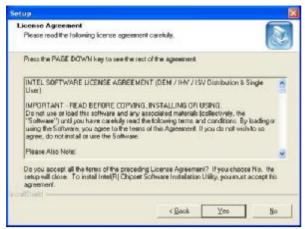

c. Click the "Yes" button on the License Agreement window.

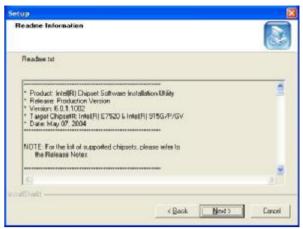

d. Click the "Next" button on the Readme Information window.

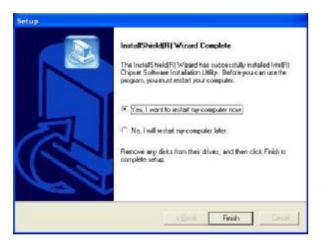

e. Click the "Finish" button and restart your system.

### 3.3. USB 2.0 Driver Installation

### **OS** Requirements

| OS                     | USB 2.0 requirements                                                                                                    |
|------------------------|----------------------------------------------------------------------------------------------------|
| Windows<br>XP          | USB 2.0 drivers are provided in <u>Service Pack 1</u> (SP1) for Windows XP, which is available through <u>Windows Update</u> .                                                                                                    |
| Windows<br>2000        | USB 2.0 drivers are available through <u>Windows Update</u> or Service Pack 4.                                                                                                    |
| Windows<br>98SE/Me     | USB 2.0 drivers are available on the Intel developer site.                                                                                                    |
| Windows<br>98 (Retail) | Developers and OEMs should contact <u>Orange Ware</u> . For end-users, if your device does not ship with Windows 98 drivers, contact your device or system manufacturer. If USB 2.0 drivers are not available, your device will operate at USB 1.1 speeds |
| Linux                  | USB 2.0 support is available in <u>kernel 2.4.19</u> or later development kernels, or in the 2.4.19 or later production kernel. <u>More information</u> .                                                                                                 |

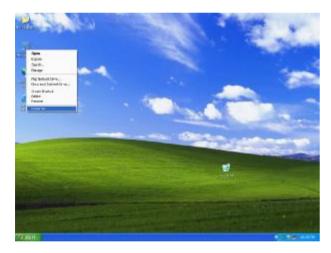

a. Right click My Computer on the desktop and select "Properties"

| Syster   | n Restore                                                                             | Automa                                               | itic Updates                               | Remote              |
|----------|---------------------------------------------------------------------------------------|------------------------------------------------------|--------------------------------------------|---------------------|
| General  | Com                                                                                   | puter Name                                           | Hardware                                   | Advanced            |
| Add Har  | dware Wizard-                                                                         |                                                      |                                            |                     |
| Ż        | The Add Har                                                                           | dware Wizard h                                       | elps you install hardv                     | vare.               |
|          |                                                                                       |                                                      | Add <u>H</u> ardwar                        | e Wizard            |
|          |                                                                                       |                                                      |                                            |                     |
| Jevice I | Manager                                                                               |                                                      |                                            |                     |
|          | The Device I                                                                          | outer. Üse the D                                     | the hardware device<br>evice Manager to ch |                     |
|          | The Device I<br>on your comp<br>properties of                                         | outer. Üse the D                                     |                                            | hange the           |
|          | The Device I<br>on your comp<br>properties of                                         | outer. Úse the D<br>any device.                      | evice Manager to ch                        | hange the           |
| <b>y</b> | The Device I<br>on your comp<br>properties of<br>Driver<br>e Profiles<br>Hardware pro | outer. Üse the D<br>any device.<br>r <u>S</u> igning | evice Manager to ch                        | nange the<br>anager |

b. Select "Hardware"à "Device Manager" on System Properties.

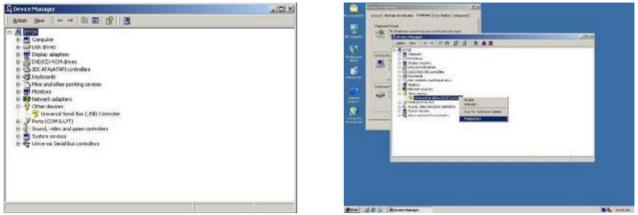

 c. Select "Other Devices" à "Universal Serial Bus (USB) Controller" à "Properties" in Device Manager.

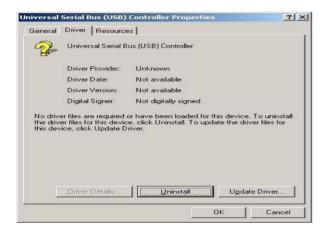

d. Select "Device"à "Update Driver ... ".

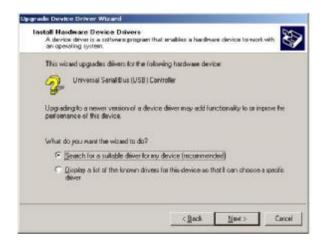

f. Select "Search for a suitable..."and click the "Next" button on the Install Hardware Device Drivers window.

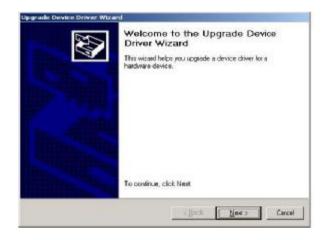

e. Click the "Next" button on the Welcome window.

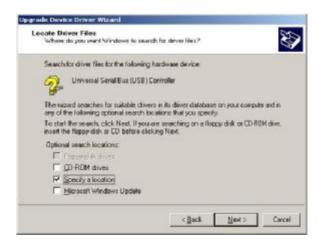

g. Select "Specify a location" and click the "Next" button on the Locate Driver Files window.

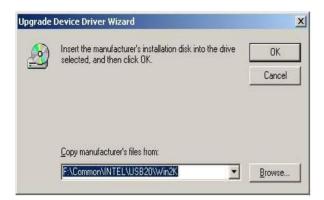

h. Press "Browse" to select the driver and then click the "OK" button to go to the next page.

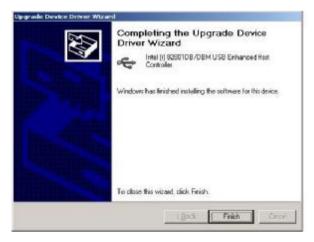

j. Click the "Finish" button to complete this process.

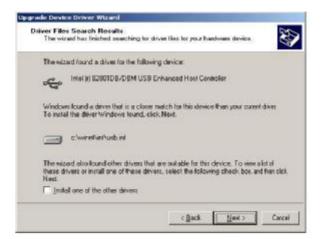

i. Click the "Next" button on the Driver Files Search Results window.

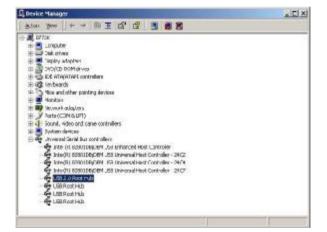

k. Finished.

### 3.4. VGA Driver Installation

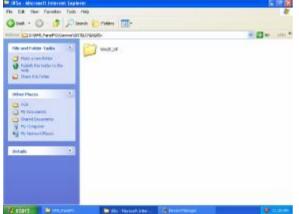

a. Click the "Win2K\_XP" on the My Computer window.

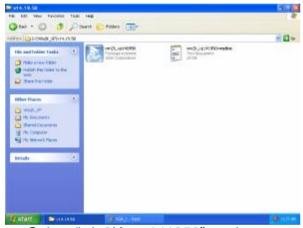

c. Select "win2K\_xp141950" on the v14.19.50 window.

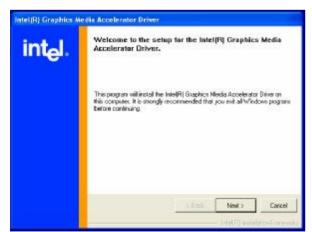

e. Click the "Next" button on the Intel(R) Graphics Media Accelerator Driver window.

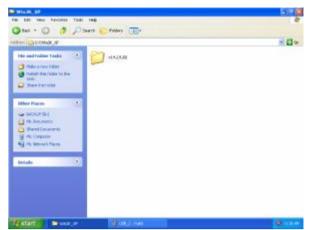

 Click the "v14.19.50" on the My Computer window.

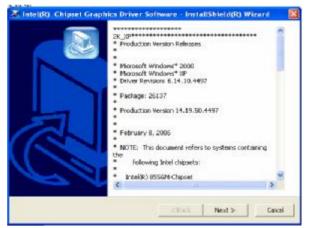

d. Click the "Next" button on the Intel(R) Chipset Graphics Driver Software-InstallShield(R) Wizard window.

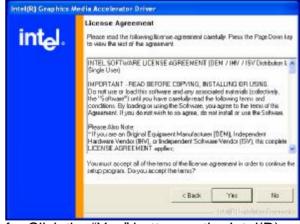

 f. Click the "Yes" button on the Intel(R) Graphics Media Accelerator Driver window.

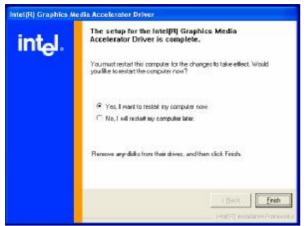

g. Select "Yes, I want to restart my computer now" and click the "Finish" button on the Intel(R) Graphics Media Accelerator Driver window.

### 3.5. POSTouch Driver Installation

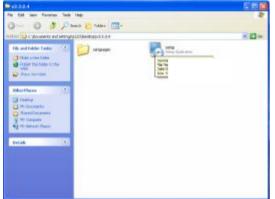

a. Double click the "Setup" on the "My Computer" window.

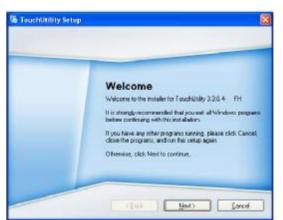

c. Click the "next" button on the "Wellcome" window.

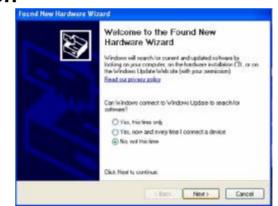

b. Click the "Next" button on the "Welcome window".

| Found New Hardware Wiz | ard                                                                                                    |
|------------------------|----------------------------------------------------------------------------------------------------|
|                        | This viscal helps you initial software for:<br>UNTC1000<br>If your hardware came with an installation CD<br>or floppy disk, insert it now.<br>What do you want the viscal to de?<br>Initial the offware automaticals (Recommended)<br>Initial time a bit or greechic beation (Advanced)<br>Click Hearth continue. |
|                        | CRack Net Cancel                                                                                                    |

 d. Select "Install the software automatically" and click the "Next" button on the "URTC1000" window

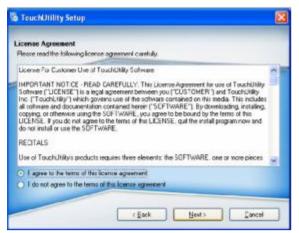

e. Click the "Next" button on the "License Agreement" window.

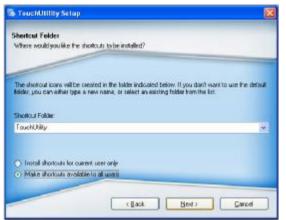

g. Click the "Next " button on the "Shortcut Folder" window.

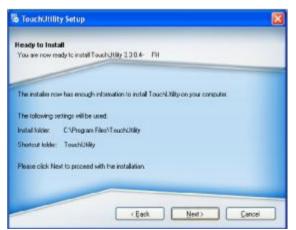

i. Click the :Next" button on the "Ready to Install" window

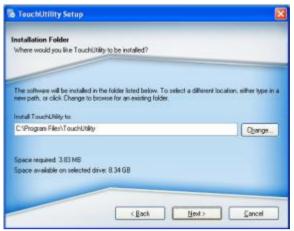

f. Click the "Next" button on the "Install Folder" window.

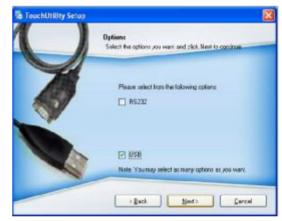

h. Select the "USB" and click the "Next" button on the "Options" window.

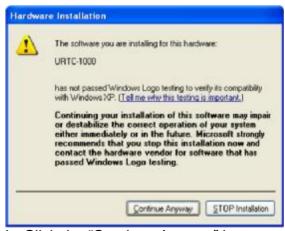

j. Click the "Continue Anyway" button on the URTC-1000 window

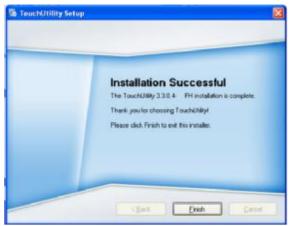

k. Click the "Finish" button on the "Installation Successful" window .

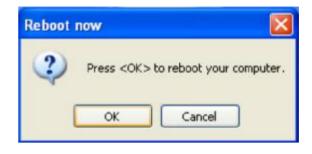

I. Click the "OK" button to reboot your computer

### 3.6. Audio Driver Installation

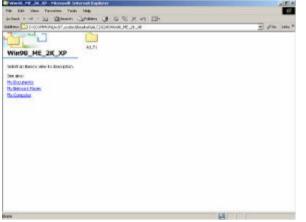

a. Click "A3.71" on the My Computer window.

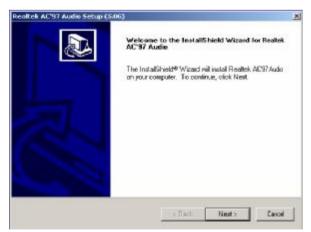

c. Click "Next" button on the Realtek AC'97 Audio Setup window.

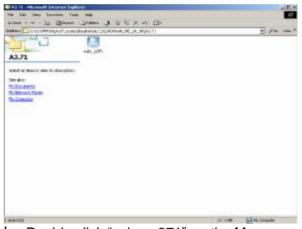

b. Double click "wdm\_a371" on the My Computer window.

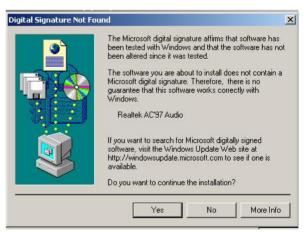

d. Click "Yes" button on the Digital Signature Not Found window.

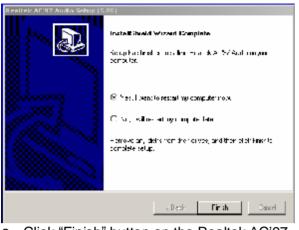

e. Click "Finish" button on the Realtek AC'97 Audio Setup window.

### 3.7. 10/100Mb LAN Driver Installation

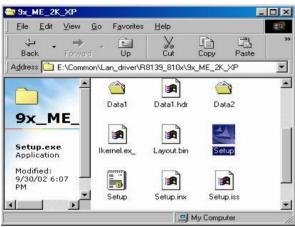

a. Double click "Setup" on the My Computer window.

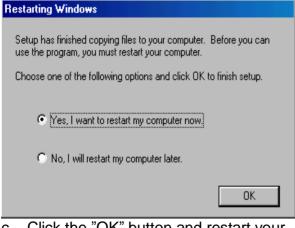

c. Click the "OK" button and restart your system.

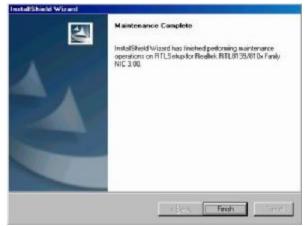

b. Click the "Finish" button on the Maintenance Complete window.

### 4. Peripherals Installation

### 4.1. Magnetic Card Reader Installation

The MSR unit is tested and can be supplied at your request. This MSR is removed during transportation and can be connected by the user. There are two types of MSR Module: RS232 type and keyboard type.

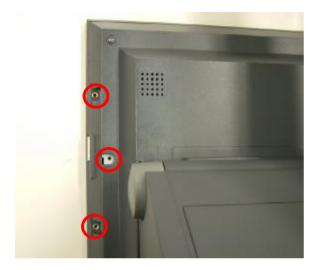

a. Remove the screws (3) from the system.

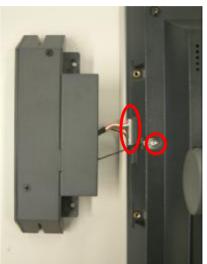

b. Connect the MSR cable (1) and secure the grounding cable with screw (1).

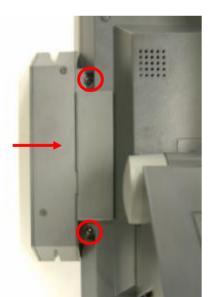

c. Place the MSR into the position and tighten the screws (2).

### 4.2. Cash Drawer Installation

You can install a cash drawer through the cash drawer port. Please verify the pin assignment before installation.

#### 4.2.1. Cash Drawer Pin Assignment

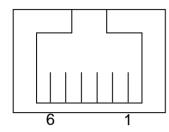

| Pin | Signal    |
|-----|-----------|
| 1   | GND       |
| 2   | DOUT bit0 |
| 3   | DIN bit0  |
| 4   | 12V / 24V |
| 5   | DOUT bit1 |
| 6   | GND       |

#### 4.2.2. Cash Drawer Controller Register

The Cash Drawer Controller use one I/O addresses to control the Cash Drawer.

Register Location: 4B8h Attribute: Read / Write Size: 8bit

| BIT       | BIT7     | BIT6     | BIT5     | BIT4 | BIT3     | BIT2     | BIT1  | BIT0  |
|-----------|----------|----------|----------|------|----------|----------|-------|-------|
| Attribute | Reserved | Reserved | Reserved | Read | Reserved | Reserved | Write | Write |

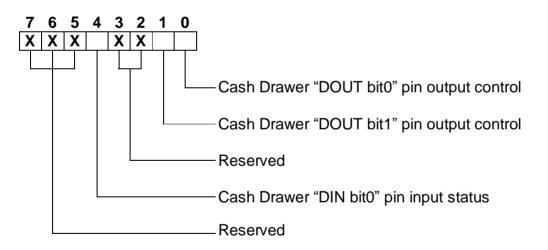

- Bit 7: Reserved.
- Bit 6: Reserved.
- Bit 5: Reserved.
- Bit 4: Cash Drawer "DIN bit0" pin input status.
  - = 1: the Cash Drawer closed or no Cash Drawer.
    - = 0: the Cash Drawer opened.
- Bit 3: Reserved.
- Bit 2: Reserved.

Bit 1: Cash Drawer "DOUT bit1" pin output control.

- = 1: Opening the Cash Drawer
- = 0: Allow closing the Cash Drawer
- Bit 0: Cash Drawer "DOUT bit0" pin output control.
  - = 1: Opening the Cash Drawer
    - = 0: Allow closing the Cash Drawer

Note: Please follow the Cash Drawer control signal design to control the Cash Drawer.

#### 4.2.3. Cash Drawer Control Command Example

Use Debug.EXE program under DOS or Windows98

| Command |                            | Cash Drawer                                                     |
|---------|----------------------------|-----------------------------------------------------------------|
|         | O 4B8 01                   | Opening                                                         |
|         | O 4B8 00                   | Allow to closing                                                |
| Ø       | Set the I/O address 4B8h b | bit0 =1 for opening the Cash Drawer by "DOUT bit0" pin control. |

 $\emptyset$  Set the I/O address 4B8h bit0 = 0 to allow closing Cash Drawer.

| Command |                           | Cash Drawer                                           |
|---------|---------------------------|-------------------------------------------------------|
| I 4B8   |                           | Check status                                          |
| Ø       | The I/O address 4B8h bit4 | =1 means the Cash Drawer is closed or no Cash Drawer. |
| Ø       | The I/O address 4B8h bit4 | =0 means the Cash Drawer is open.                     |

### 5. System Disassembly

#### **Replacing HDD** 5.1.

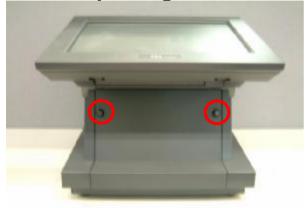

a. Loosen the thumb screws (2) to remove the front side stand cover.

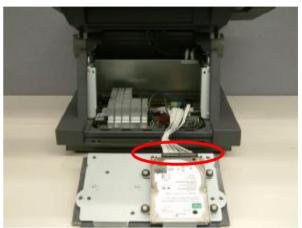

b. Disconnect the IDE cable

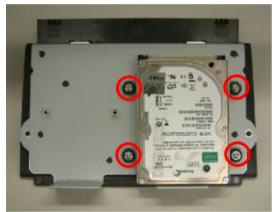

holders from the front side stand cover

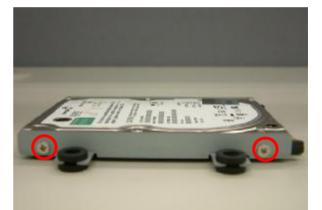

c. Remove the screws (4) to release the HDD d. Remove the screws(4) (two from each side) to release the HDD holders(2) from the HDD

### 5.2. Replacing CF Card Holder (Optional)

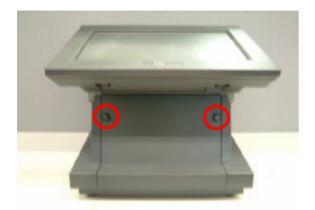

a. Loosen the thumb screws (2) to remove the front side stand cover.

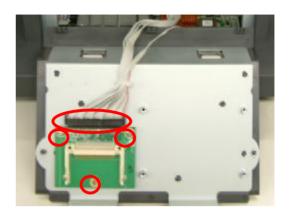

b. Disconnect the IDE cable and remove the screws(3) to replace the CF card holder.

### 5.3. Replacing Mainboard & I/O Board

To replace Main Board and I/O Board, please follow the steps in chapter 5.1(a)(b)

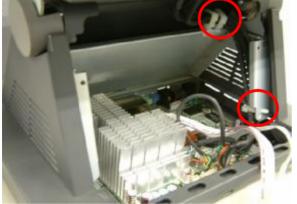

a. Unhook the clips

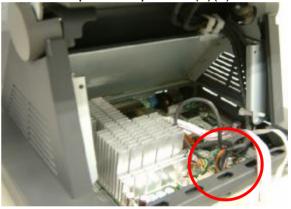

b. Disconnect the cables (5). IDE, LVDS, Inverter cable, touch cable, VFD cable

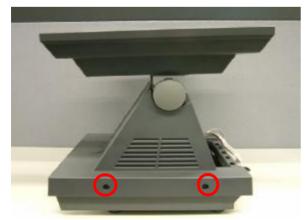

c. Remove the screw (4), 2 on each side, from the base

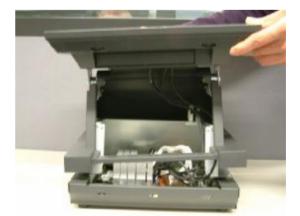

d. Lift the stand cover up to separate it from the stand base

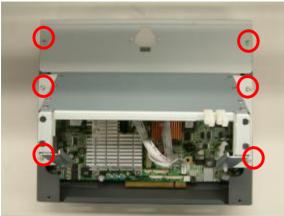

e. Remove the screws (6) to release the metal cover from the stand base

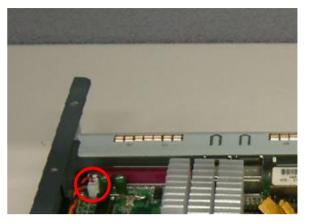

f. Disconnect the power button cable

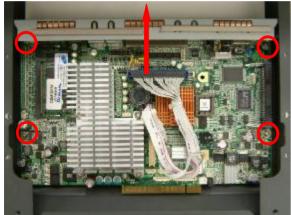

g. Remove the screws(4), and slide the mainboard in the direction as shown by the arrow.

### 5.4. Replacing Inverter Board & Touch Screen Board

To replace the inverter board and touch screen board, please follow the steps in chapter 5.1(a), 5.2(a)(b)

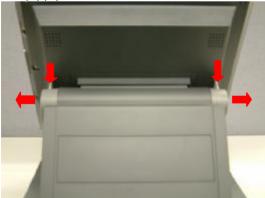

a. Press and pull to remove the hinge covers(2)

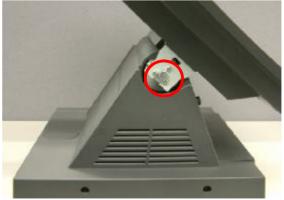

b. Remove the screws(6), 3 from each side to separate the display from the stand

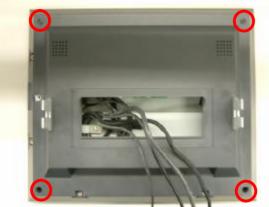

c. Remove the screws(4) and separate the back cover from the display head.

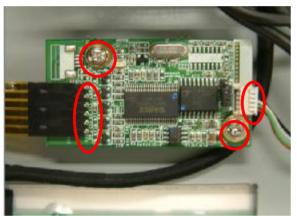

e. Remove the screws (2) and disconnect the cables(2).

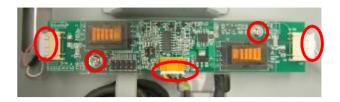

d. Remove the screws (2) and disconnect the cables (3).

## 6. Specification

| Motherboard                | B78                                                                                                    |                    |  |  |
|----------------------------|----------------------------------------------------------------------------------------------------|--------------------|--|--|
| CPU Support                | Intel Celeron M UL                                                                                                    | .V 600MHz/ 1GHz    |  |  |
| Chipset                    | Intel 852GM + ICH4                                                                                                    |                    |  |  |
| System Memory              | 256MB DDR RAM, up to 2GB                                                                                                    |                    |  |  |
| Graphic Memory             | Shared system memory up to 64MB                                                                                                    |                    |  |  |
| LCD Panel                  |                                                                                                    |                    |  |  |
| LCD Size                   | 12.1"TFT                                                                                                    | 15" TFT            |  |  |
| Brightness                 | up to 400 cd / m <sup>2</sup>                                                                                                    | 250 - 350 cd / m²  |  |  |
| Maximal Resolution         | 800 x 600 / 1024 x 768                                                                                                    | 1024 x 768         |  |  |
| Touch Screen Type          | Resi                                                                                                    | istive             |  |  |
| Tilt Angle                 | -25° ~                                                                                                    | ~ 65°              |  |  |
| Storage                    |                                                                                                    |                    |  |  |
| HDD                        | 2.5" 40GB                                                                                                    | or higher          |  |  |
| Flash Memory               | Compact Flas                                                                                                    | sh (Type I&II)     |  |  |
| Expansion                  |                                                                                                    |                    |  |  |
| Mini-PCI Socket            | 1                                                                                                    |                    |  |  |
| Base Rear I / O            |                                                                                                    |                    |  |  |
| USB 4 (V2.0)               |                                                                                                    | 2.0)               |  |  |
| Serial/COM                 | 4 x COM ports RJ-45 connectors<br>(COM1 standard RS-232; COM2 RS232/422/485 selectable by jum<br>COM3 & COM4 pin 9 with 5V or 12V power by jumper) |                    |  |  |
| Parallel                   | 1 x D-sub 25-                                                                                                    |                    |  |  |
| LAN (10 / 100)             | 1 x RJ45                                                                                                    |                    |  |  |
| 2 <sup>nd</sup> VGA Output | 1                                                                                                    |                    |  |  |
| Cash Drawer                | 1 x RJ-11 (12V                                                                                                    | or 24V ) by jumper |  |  |
| Line-in                    | 1                                                                                                    |                    |  |  |
| Line-out                   | 1                                                                                                    |                    |  |  |
| Control/Indicator          |                                                                                                    |                    |  |  |
| Power Button               | 1                                                                                                    |                    |  |  |
| Indicator LED              | 1                                                                                                    |                    |  |  |
| Power                      |                                                                                                    |                    |  |  |
| Power Adapter              | 90W (DC 19V)                                                                                                    |                    |  |  |
| Dimension<br>(W x D x H)   | 385 X 265 X 384mm                                                                                                    | 308 X 265 X 356mm  |  |  |

| Peripherals           |                                                                               |  |  |  |
|-----------------------|-------------------------------------------------------------------------------|--|--|--|
| Customer Display      | Pole mounted type (VFD/ LCD type)                                             |  |  |  |
| Magnetic Card Reader  | 3 Tracks (RS-232 (COM6) / PS2 interface)                                      |  |  |  |
| Environment           |                                                                               |  |  |  |
| Operating Temperature | 5°C ~ 35°C(41°F ~ 95°F)                                                       |  |  |  |
| Storage Temperature   | -20°C ~ 55°C (-4°F ~ 140°F)                                                   |  |  |  |
| Operating Humidity    | 20% - 80% RH non condensing                                                   |  |  |  |
| Storage Humidity      | 20% - 85% RH non condensing                                                   |  |  |  |
| OS Support            | Windows XP, WEPOS, XP Embedded, XP professional for Embedded, WIN 2000/NT 4.0 |  |  |  |

### 7. Jumper Settings

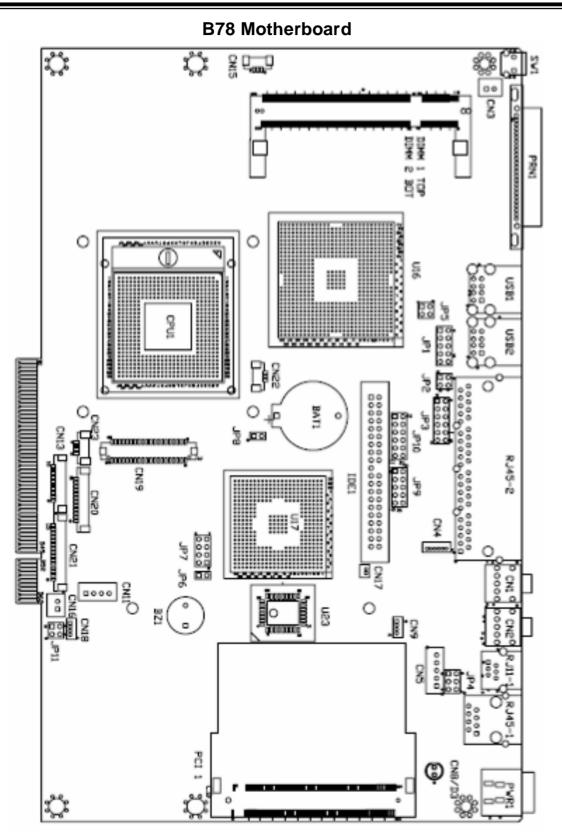

### 7.1. Connectors

| Connector | Function              |  |  |  |
|-----------|-----------------------|--|--|--|
| CN1       | Audio Line Out        |  |  |  |
| CN2       | Audio Line In         |  |  |  |
| CN13      | COM5 for Touch        |  |  |  |
| CN15      | CPU FAN Connector     |  |  |  |
| CN16      | Hardware Reset        |  |  |  |
| CN18      | USB2                  |  |  |  |
| CN19      | LCD Interface         |  |  |  |
|           | Connector             |  |  |  |
| CN20      | Inverter Connector    |  |  |  |
| CN21      | Card Reader Connector |  |  |  |

| Connector | Function                  |  |  |
|-----------|---------------------------|--|--|
| IDE1      | Primary IDE Connector     |  |  |
| PRN1      | Parallel Port             |  |  |
| PWR1      | +19V Power Adapter        |  |  |
| RJ11_1    | Cash Drawer Connector     |  |  |
| RJ45_1    | LAN (On Board)            |  |  |
| RJ45_2    | COM1, COM2, COM3,<br>COM4 |  |  |
| USB1      | USB3, USB4                |  |  |
| USB2      | USB5, USB6                |  |  |

### 7.2. Jumper Settings

### 7.2.1. CMOS Operation Mode

| Function    | JP8  |
|-------------|------|
| CMOS Normal | ⊚N/C |
| CMOS Reset  | 1-2  |

To clear the CMOS:

- 1) Remove AC power from the unit.
- 2) Open the cabinet.
- 3) Change the JP8 jumper setting from N/C to 1-2.
- 4) Wait 1 minute.
- 5) Change the JP8 jumper setting back to N/C.
- 6) Close the cabinet.
- 7) Apply AC power and continue.

#### 7.2.2. Power Mode Setting

| Function  | JP6  |
|-----------|------|
| ATX Power | ⊚N/C |
| AT Power  | 1-2  |

| 7.2.3. | Cash | Drawer | Power | Setting |
|--------|------|--------|-------|---------|
|--------|------|--------|-------|---------|

| Voltage | JP4         |
|---------|-------------|
| +12V    | <b>©1-2</b> |
| +24V    | 3-4         |
| +19V    | 5-6         |

### 7.2.4. COM3 & COM 4 Power Setting

| Function        | JP3         |
|-----------------|-------------|
| COM3 PIN10_RI   | <b>©1-2</b> |
| COM3 PIN10_+5V  | 3-4         |
| COM3 PIN10_+12V | 5-6         |
| COM4 PIN10_RI   | <b>©7-8</b> |
| COM4 PIN10_+5V  | 9-10        |
| COM4 PIN10_+12V | 11-12       |

### 7.2.5. Card Reader Setting

| Function   | ODocking | On Board |
|------------|----------|----------|
| JP11 (1-2) | N/C      | 1-2      |
| JP11 (3-4) | N/C      | 3-4      |

### 7.2.6. LCD ID Setting

| Panel  | Resolution  | LVDS |         |       | JI    | 77    |       |
|--------|-------------|------|---------|-------|-------|-------|-------|
| Number |             | Bits | Channel | 1-2   | 3-4   | 5-6   | 7-8   |
| 0      | 640 x 480   | 18   | Single  | SHORT | SHORT | SHORT | SHORT |
| 1      | 800 x 600   | 18   | Single  | SHORT | SHORT | SHORT | OPEN  |
| 2      | 1024 x 768  | 18   | Single  | SHORT | SHORT | OPEN  | SHORT |
| 3      | 1280 x 1024 | 24   | Dual    | SHORT | SHORT | OPEN  | OPEN  |
| 4      | 1024 x 768  | 24   | Single  | SHORT | OPEN  | SHORT | SHORT |
| 5      | 800 x 600   | 24   | Single  | SHORT | OPEN  | SHORT | OPEN  |

| Function     | ©RS232 | RS485 | RS422 |
|--------------|--------|-------|-------|
| JP9 (1-2)    | V      |       |       |
| JP9 (3-4)    | V      |       |       |
| JP9 (4-6)    |        | V     |       |
| JP9 (5-7)    | V      |       |       |
| JP9 (7-8)    |        | V     |       |
| JP9 (9-10)   |        |       | V     |
| JP10 (1-2)   | V      |       |       |
| JP10 (3-4)   |        | V     |       |
| JP10 (5-6)   |        |       | V     |
| JP10 (7-8)   |        |       | V     |
| JP10 (9-10)  |        |       | V     |
| JP10 (11-12) |        |       | V     |

#### 7.2.7. COM2 RS232 / 485 / 422 Setting

Note:

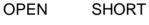

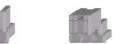

### 7.3. Connectors Pin Definition

#### **CN4: Speaker & MIC Connector**

| Pin 1 | AMP_ORL | Pin 2 | GND     |
|-------|---------|-------|---------|
| Pin 3 | GND     | Pin 4 | AMP_ORR |
| Pin 5 | GND     | Pin 6 | MIC1    |

#### **CN9: CD-IN Connector**

| Pin 1 | CDIN_L | Pin 2 | CDIN_REF |
|-------|--------|-------|----------|
| Pin 3 | CDIN_R | Pin 4 | CDIN_REF |

#### **CN11: Power Connector For 3.5" HDD**

| Pin 1 | +12V | Pin 2 | GND |
|-------|------|-------|-----|
| Pin 3 | GND  | Pin 4 | +5V |

#### CN13: COM5

| Pin 1 | DCD# |
|-------|------|
| Pin 3 | TX#  |
| Pin 5 | GND  |
| Pin 7 | RTS# |
| Pin 9 | RI   |

| Pin 2  | RX#  |
|--------|------|
| Pin 4  | DTR# |
| Pin 6  | DSR# |
| Pin 8  | CTS# |
| Pin 10 | +5V  |

#### **CN15: CPU FAN Connector**

| Pin 1 | +5V |
|-------|-----|
| Pin 3 | GND |
|       |     |

| Pin 2                                 | Feedback |
|---------------------------------------|----------|
| · · · · · · · · · · · · · · · · · · · |          |

#### CN18: USB 2

| Pin 1 | +5V_USB1    | Pin 2 | USB20_R_P1 |
|-------|-------------|-------|------------|
| Pin 3 | USB20_R_P1+ | Pin 4 | GND        |

#### CN19: LVDS Interface

| Pin 1  | LVDS_B0+   |
|--------|------------|
| Pin 3  | LVDS_B0-   |
| Pin 5  | GND        |
| Pin 7  | LVDS_B1+   |
| Pin 9  | LVDS_B1-   |
| Pin 11 | GND        |
| Pin 13 | LVDS_B2+   |
| Pin 15 | LVDS_B2-   |
| Pin 17 | GND        |
| Pin 19 | LVDS_B3+   |
| Pin 21 | LVDS_B3-   |
| Pin 23 | GND        |
| Pin 25 | LVDS_CLKB+ |
| Pin 27 | LVDS_CLKB- |
| Pin 29 | GND        |
| Pin 31 | +5V_LCDVDD |
| Pin 33 | +5V_LCDVDD |
| Pin 35 | +5V_LCDVDD |
| Pin 37 | +5V_LCDVDD |
| Pin 39 | +5V_LCDVDD |
|        |            |

| Pin 2  | LVDS_A3+     |
|--------|--------------|
| Pin 4  | LVDS_A3-     |
| Pin 6  | GND          |
| Pin 8  | LVDS_CLKA+   |
| Pin 10 | LVDS_CLKA-   |
| Pin 12 | GND          |
| Pin 14 | LVDS_A2+     |
| Pin 16 | LVDS_A2-     |
| Pin 18 | GND          |
| Pin 20 | LVDS_A1+     |
| Pin 22 | LVDS_A1-     |
| Pin 24 | GND          |
| Pin 26 | LVDS_A0+     |
| Pin 28 | LVDS_A0-     |
| Pin 30 | GND          |
| Pin 32 | +3.3V_LCDVDD |
| Pin 34 | +3.3V_LCDVDD |
| Pin 36 | +3.3V_LCDVDD |
| Pin 38 | +3.3V_LCDVDD |
| Pin 40 | +3.3V_LCDVDD |
|        |              |

#### **CN20: Inverter Connector**

| Pin 1  | +12V_INV          |
|--------|-------------------|
| Pin 3  | +12V_INV          |
| Pin 5  | Back-Light Enable |
| Pin 7  | N/C               |
| Pin 9  | GND               |
| Pin 11 | GND               |

| Pin 2  | +12V_INV          |
|--------|-------------------|
| Pin 4  | +12V_INV          |
| Pin 6  | N/C               |
| Pin 8  | Back-Light Enable |
| Pin 10 | GND               |
| Pin 12 | GND               |

#### **CN21: POS Card Reader Connector**

| Pin 1  | +5V                  |
|--------|----------------------|
| Pin 3  | KDATA_SIO_TO_MSR     |
| Pin 5  | KDATA_MSR_TO_GFINGER |
| Pin 7  | RS232_6_RX#          |
| Pin 9  | RS232_6_CTS#         |
| Pin 11 | KB_EN                |
| Pin 13 | USB20_MSR_P0+        |
| Pin 15 | GND                  |

| Pin 2  | +5V                 |
|--------|---------------------|
| Pin 4  | KDATA_SIO_TO_MSR    |
| Pin 6  | KCLK_MSR_TO_GHINGER |
| Pin 8  | RS232_6_TX#         |
| Pin 10 | RS232_6_RTS#        |
| Pin 12 | GND                 |
| Pin 14 | USB20_MSR_P0-       |

#### **CN22: System FAN Connector**

| Pin 1 | +5V | Pin 2 | Feedback |  |
|-------|-----|-------|----------|--|
| Pin 3 | GND |       |          |  |

#### **CN23: IrDA Connector**

| Pin 1 | +5V     | Pin 2 | IRDA_RX |
|-------|---------|-------|---------|
| Pin 3 | IRDA_TX | Pin 4 | GND     |

#### RJ45\_2: COM1(Pin1~10), COM2 RJ232 (Pin11~20)

| Pin 1  | N/C          | Pin 2  | RS232_1_DCD# |
|--------|--------------|--------|--------------|
| Pin 3  | RS232_1_DSR# | Pin 4  | RS232_1_RX#  |
| Pin 5  | RS232_1_RTS# | Pin 6  | RS232_1_TX#  |
| Pin 7  | RS232_1_CTS# | Pin 8  | RS232_1_DTR# |
| Pin 9  | GND          | Pin 10 | RS232_1_RI   |
| Pin 11 | N/C          | Pin 12 | RS232_2_DCD# |
| Pin 13 | RS232_2_DSR# | Pin 14 | RS232_2_RX#  |
| Pin 15 | RS232_2_RTS# | Pin 16 | RS232_2_TX#  |
| Pin 17 | RS232_2_CTS# | Pin 18 | RS232_2_DTR# |
| Pin 19 | GND          | Pin 20 | RS232_2_RI   |

#### RJ45\_2: COM2 RS485 (Pin11~20)

|        |     | /      |             |
|--------|-----|--------|-------------|
| Pin 11 | N/C | Pin 12 | RS485_TXRX- |
| Pin 13 | N/C | Pin 14 | RS485_TXRX+ |
| Pin 15 | N/C | Pin 16 | N/C         |
| Pin 17 | N/C | Pin 18 | N/C         |
| Pin 19 | GND | Pin 20 | N/C         |

#### RJ45\_2: COM2 RS422 (Pin11~20)

|        |     | _ | ,      |           |
|--------|-----|---|--------|-----------|
| Pin 11 | N/C |   | Pin 12 | RS422_TX- |
| Pin 13 | N/C |   | Pin 14 | RS422_TX+ |
| Pin 15 | N/C |   | Pin 16 | RS422_RX+ |
| Pin 17 | N/C |   | Pin 18 | RS422_RX- |
| Pin 19 | GND |   | Pin 20 | N/C       |

#### RJ45 to DB9 Cable for COM Ports

| RJ45   | DB9   |
|--------|-------|
| Pin 1  |       |
| Pin 2  | Pin 1 |
| Pin 3  | Pin 6 |
| Pin 4  | Pin 2 |
| Pin 5  | Pin 7 |
| Pin 6  | Pin 3 |
| Pin 7  | Pin 8 |
| Pin 8  | Pin 4 |
| Pin 9  | Pin 5 |
| Pin 10 | Pin 9 |

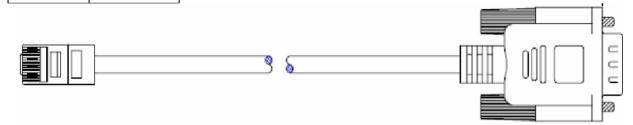

#### RJ45\_2: COM3(Pin21~30), COM4(Pin31~40)

|        | , onio(i ini <u>z</u> i oo <i>j</i> , o |
|--------|-----------------------------------------|
| Pin 21 | N/C                                     |
| Pin 23 | RS232_3_DSR#                            |
| Pin 25 | RS232_3_RTS#                            |
| Pin 27 | RS232_3_CTS#                            |
| Pin 29 | GND                                     |
| Pin 31 | N/C                                     |
| Pin 33 | RS232_4_DSR#                            |
| Pin 35 | RS232_4_RTS#                            |
| Pin 37 | RS232_4_CTS#                            |
| Pin 39 | GND                                     |

| 14(F11131~40) |  |  |  |  |
|---------------|--|--|--|--|
| RS232_3_DCD#  |  |  |  |  |
| RS232_3_RX#   |  |  |  |  |
| RS232_3_TX#   |  |  |  |  |
| RS232_3_DTR#  |  |  |  |  |
| RS232_3_RI    |  |  |  |  |
| RS232_4_DCD#  |  |  |  |  |
| RS232_4_RX#   |  |  |  |  |
| RS232_4_TX#   |  |  |  |  |
| RS232_4_DTR#  |  |  |  |  |
| RS232_4_RI    |  |  |  |  |
|               |  |  |  |  |

#### JP1: VGA Port

| Pin 1 | GND |
|-------|-----|
| Pin 3 | GND |
| Pin 5 | GND |
| Pin 7 | GND |
| Pin 9 | GND |

| Pin 2  | CRT_R     |
|--------|-----------|
| Pin 4  | CRT_G     |
| Pin 6  | CRT_B     |
| Pin 8  | CRT_HSYNC |
| Pin 10 | CRT_VSYNC |

#### JP2: VGA Power

| Pin 1 | +12 |
|-------|-----|
| Pin 3 | +12 |

| Pin 2 | GND |
|-------|-----|
| Pin 4 | GND |

### 8. BIOS Settings

### 8.1. BIOS Setup Utility

The BIOS setup defines how the system is configured. You need to run this program the first time you configure this product. You may need to run it again if you change the configuration.

You need to connect a PC keyboard to the keyboard connector to run the BIOS setup utility.

### 8.2. Starting the BIOS Setup

- 1. Turn on or reboot this product.
- 2. Press the DEL key immediately after the product is turned on, or press the DEL key when the following message is displayed during POST (the Power on Self-Test).

#### Press DEL to enter SETUP.

- 3. The main menu of the BIOS setup is displayed.
- 4. If the supervisor password is set, you must enter it here.

#### 8.3. When a Problem Occurs

If, after making and saving system changes with the Setup utility, you find that this product no longer boots, start the BIOS setup and execute the following.

#### Load Optimized Defaults

#### 8.4. BIOS Main Menu

When the BIOS Main Menu is displayed, the following items can be selected. Use the arrow keys to select items and the Enter key to accept and enter the sub-menu.

Note: The BIOS menu below is from B78 BIOS version B78FV10.BIN. If you have a different BIOS version, the contents of the menu may different.

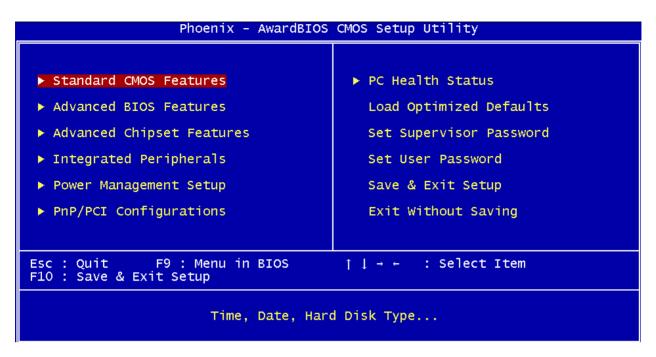

#### **Standard CMOS Features**

Use this menu for basic system configuration.

#### **Advanced BIOS Features**

Use this menu to set the Advanced Features available on the system.

#### **Advanced Chipset Features**

Use this menu to change the values in the chipset registers and optimize the system's performance.

#### **Integrated Peripherals**

Use this menu to specify your settings for integrated peripherals.

#### **Power Management setup**

Use this menu to specify your settings for power management.

#### **PnP/PCI** Configurations

This entry appears if your system supports Plug and Play and PCI Configuration.

#### PC health status

Displays CPU, System Temperature, Fan Speed, and System Voltages Value.

#### Load Optimized Defaults

Use this menu to load the BIOS default values, i.e., factory settings for optimal performance system operations. While Award has designed the custom BIOS to maximize performance, the factory has the option to change these defaults to meet their needs.

#### Set Supervisor Password

Enables you to change, set, or disable the supervisor or user password.

#### Set Password

Change, set, or disable the password. It allows you to limit access to the system and to the setup, or just to the setup.

#### Save & exit setup

Save CMOS value changes to CMOS and exits setup.

#### Exit without saving

Ignores all CMOS value changes and exits setup.